## Accessing 'GCSEpod' for revision

Go to the website gcsepod.com

Towards the top right of the screen, you'll see an orange button called 'LOGIN'.

Click that.

LOGIN

This is the login screen.

You need to click the button that says 'Sign in with Office 365'

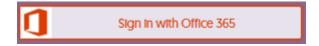

If you're in school, you can now just click the orange 'Sign in with Office 365' button.\_\_\_\_

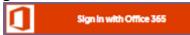

If you're not, then just type in your school email address here, and click the pink 'Login' button.

This screen will only appear the first time you log in to GCSEpod.

It's asking you to set a username and password with a few other details. Make sure you use details that you can remember.

That's it, you're logged in. Next time you'll just need to use your username and password.

You can choose to get a demo of how GCSEpod works by clicking here.

Or you can jump straight in by clicking the cross.

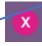

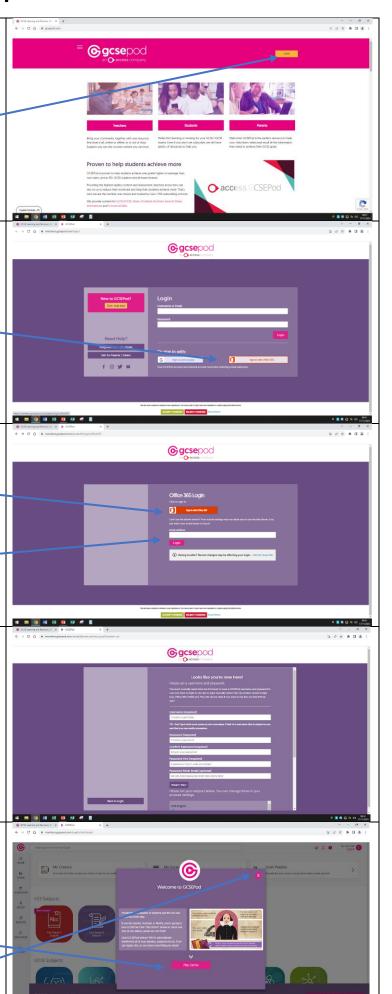

Once you've finished the demo, or clicked the cross, you'll see this screen. Now choose a subject to work on. Click on the button for that subject.

If you know what you want to work on you can just use the search function at the top of the page.

If you clicked on a subject, you'll then see all the topics within that subject.

If you searched for something, you'll get a list of pages to jump to.

In either case, click on what you want to work on.

## And you're there!

Here's what each topic page looks like. It'll present you with a list of videos and other activities (quizzes, etc) that you can watch and work through.

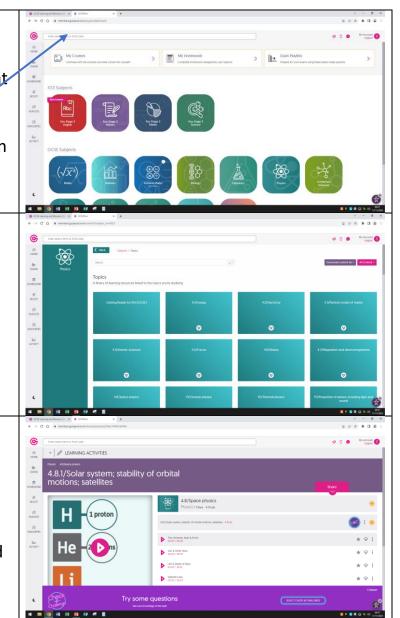